**STRATOLABS** 

## Getting Started Conquestor

for Windows Operating Systems\*

## STRATOLABS

| Table of Contents                                                                                                    |    |
|----------------------------------------------------------------------------------------------------|----|
| 1.) Overview                                                                                                    | 2  |
| 2.) Create a new database connection                                                                                                   | 3  |
| 2.1) The following describes how the connection to an SQL database is established (Here are supported the MariaDB and MySQL databases) | 4  |
| 2.2) Here is how to connect to a database on an SQL server (support are the current versions 2008, 2010, 2012, 2014, 2016, and 2017)   | 6  |
| 2.3) Here is how to connect to a Access-database                                                                                       | 8  |
| 2.4) Build a database connection with the Connection Library                                                                           | 10 |
| 3.) Survey Views                                                                                                    | 11 |
| 3.1) Connection overview for the mentioned database                                                                                    | 12 |
| 3.2) Connection overview for the mentioned Access-Database                                                                             | 13 |
| 3.3) View of all tables of the open database for SQL-Server                                                                            | 14 |
| 3.4) View of all tables of the open database for the SQL-Databases MariaDB and MySQL                                                   | 15 |
| 3.5) View of all tables of the open Access-Database                                                                                    | 16 |
| 3.6) Table Structure                                                                                                    | 17 |
| 4.) STRATOLABS Questor                                                                                                    | 18 |
| 4.1) The STRATOLABS Questor looks like this after the call for Databases with the SQL-Server                                           | 19 |
| 4.2) The STRATOLABS Questor looks like this after the call for the SQL-Databases MariaDB and MySQL                                     | 20 |
| 4.3) The STRATOLABS Questor looks like this after the call for an Access-Databases                                                     | 21 |
| 5.) Data-Export due to the Export-Dialog                                                                                               | 22 |
| 6.) STRATOLABS Inspector                                                                                                    | 24 |
| 7.) SQL Library                                                                                                    |    |
| 8.) Open Getting Started Paper                                                                                                    |    |
|                                                                                                    |    |

STRATOLABS Conquestor Release 1 Version 3 Copyright und Authorship seit 2018 STRATOLABS Christian Benz All Rights Reserved.

Seite 1/27

## Getting Started

### 1.) Overview

Here is how to navigate and use the STRATOLABS application "Conquestor for Windows Operating Systems\*".

This application is currently available in the first release and here in the third version and is running in the popular Windows Operating Systems\* of the 32bit and 64bit architecture.

With Deployment the purpose of this application is to access a database directly with SQL (Structured Query Language), using the application to insert, update, modify, and output data.

Diagnostic and maintenance tasks are also planned in the application.

Supported are the current versions of the MariaDB and MySQL databases here.

Supported for the SQL Server are the versions 2008, 2010, 2012, 2014, 2016 and 2017.

If you have any questions about the application and security in the application, please contact me in person

STRATOLABS Christian Benz

Am Weißen Bild 9

D-88400 Biberach an der Riss

Baden-Württemberg, Deutschland.

This application may only be used if you have a valid license certificate from STRATOLABS.

STRATOLABS Conquestor Release 1 Version 3 Copyright und Authorship seit 2018 STRATOLABS Christian Benz All Rights Reserved.

Seite 2/27

## Getting Started

This license certificate can only be obtained directly from STRATOLABS with STRATOLABS Christian Benz after the payment of the one-time license fee was paid.

STRATOLABS Christian Benz in February 2019.

### 2.) Create a new database connection

If you want to create a new database connection, click the "New Connection" button with the left mouse button:

**New Connection** 

This opens up the dialogue with the caption "Open Connection" with four register tabs:

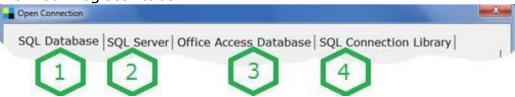

Here are the tabs for the following content:

SQL Database (Mark 1) requires the connection information intended for the two database manufacturers MariaDB and MySQL.

SQL Server (Mark 2) must enter the connection information intended for the current versions 2008, 2010, 2012, 2014, 2016 and 2017 for the SQL Server.

For an Office Access Database (Mark 3) must enter the connection information intended for Office Access databases.

SQL Connection Library (Mark 4) manages the connection information that has been entered and stored for SQL databases, i.e. MariaDB and MySQL, and for the current versions 2008, 2010, 2012, 2014, 2016 and 2017 for the SQL Server.

STRATOLABS Conquestor Release 1 Version 3 Copyright und Authorship seit 2018 STRATOLABS Christian Benz All Rights Reserved.

Seite 3/27

## Getting Started

2.1) The following describes how the connection to an SQL database is established (Here are supported the MariaDB and MySQL databases).

Here is a snippet of the dialogue in question below the SQL Database register tab:

| Database Vendor | MariaDB • 1                                      |
|-----------------|--------------------------------------------------|
| Database Host 2 |                                                  |
| Database Name 3 |                                                  |
| User 4          |                                                  |
| Password 5      | □ Show                                           |
|                 | Test Connection 6                                |
| 7               | □ Save this Connection in the Connection Library |

Enter the information (Markers One to Five) of your database here.

These are the specific Database Vendor, the Database Host, the Database Name, the User and the corresponding Password.

Mark Two may require the shared port to the Database Host in addition to the Database Host. Enter a comma "," and immediately then, without spaces, enter the number of the assigned port.

The Button "Test Connection" (Mark Six) tests the information you enter for accuracy.

STRATOLABS Conquestor Release 1 Version 3 Copyright und Authorship seit 2018 STRATOLABS Christian Benz All Rights Reserved.

Seite 4/27

## Getting Started

With the Button "Save this Connection ..." you can store the right information in the Connection Library locally in the application directory for further connection calls.

Stored connections can then be used here under the register tab "SQL Connection Library".

With the correctly entered information the Button "Open Connection" ultimately connects with the Database (and if the mark seven is selected, the connection information is stored in the Connection Library).

### Open Connection

Once the connection to the database has been established, a corresponding message is issued and in the main window of the application, some connection parameters are displayed in the status bar.

If a connection to the database cannot be established, a corresponding message will be issued; If necessary, correct the database information and try again.

STRATOLABS Conquestor Release 1 Version 3 Copyright und Authorship seit 2018 STRATOLABS Christian Benz All Rights Reserved.

## Getting Started

2.2) Here is how to connect to a database on an SQL server (support are the current versions 2008, 2010, 2012, 2014, 2016, and 2017).

Here is a snippet of the dialogue below the register tab "SQL Server"

| Database Vendor | SQL Server                                       |
|-----------------|--------------------------------------------------|
| Database Host 1 |                                                  |
| Instance Name 2 |                                                  |
| User 3          |                                                  |
| Password 4      | ☐ Show                                           |
|                 | Test Connection 5                                |
| 6               | ☐ Save this Connection in the Connection Library |

Enter the information (Markers one to five) of your database here.

These are in detail in the Database Host, the Name of the Database Instance, the User and the corresponding Password.

Mark One may require the shared Port to the Database Host in addition to the Database Host. Enter a comma "," and immediately then, without spaces, enter the number of the assigned port.

The Button "Test Connection" tests the entered connection information for accuracy.

With the box "Save this Connection in the Connection Library ...", you can store the right information locally in the application directory for following connection calls.

Stored connections can then be used here under the register tab "SQL Connection Library".

STRATOLABS Conquestor Release 1 Version 3 Copyright und Authorship seit 2018 STRATOLABS Christian Benz All Rights Reserved.

Seite 6/27

The button "Open Connection" ultimately connects with the correctly provided information to the database.

Open Connection

The connection information is stored in the Connection Library when Marking six is selected).

Once the connection to the database has been established, a corresponding message is issued and in the main window of the application, some connection parameters are displayed in the status bar.

If a connection to the database cannot be established, a corresponding message will be issued; If necessary, correct the connection information and try again.

STRATOLABS

STRATOLABS Conquestor Release 1 Version 3 Copyright und Authorship seit 2018 STRATOLABS Christian Benz All Rights Reserved.

## Getting Started

### 2.3) Here is how to connect to a Access-database

Here is a snippet of the dialogue below the register tab "Access Database"

| SQL Database                                                                    | SQL Server Access Database SQL Connection | Library         |
|---------------------------------------------------------------------------------|-------------------------------------------|-----------------|
| To successfull "Open Connection" select theese necessary following information: |                                           |                 |
| Filename                                                                        |                                           | Select File     |
| Activate this Checkbox, if the Database above that is password protected:       |                                           |                 |
| □ Use this Pa                                                                   | ssword:                                   |                 |
| Password                                                                        |                                           | □ Show Password |
| □ Save this Connection in the Connection Library 2                              |                                           |                 |
|                                                                                 |                                           |                 |

Enter the information (Markers one to Four) of your database here.

These are in detail in the Database File Name and the corresponding Password.

Mark One may require the necessary File and Path Name.

With the box "Save this Connection in the Connection Library ...", you can store the right information locally in the application directory for following connection calls.

Stored connections can then be used here under the register tab "SQL Connection Library".

STRATOLABS Conquestor Release 1 Version 3 Copyright und Authorship seit 2018 STRATOLABS Christian Benz All Rights Reserved.

Seite 8/27

The button "Open Connection" ultimately connects with the correctly provided information to the database.

Open Connection

The connection information is stored in the Connection Library when Marking six is selected).

Once the connection to the database has been established, a corresponding message is issued and in the main window of the application, some connection parameters are displayed in the status bar.

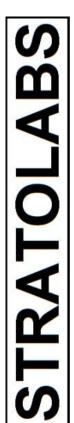

### 2.4) Build a database connection with the Connection Library

Here is how to build a connection with the Connection Library stored with the right connection information:

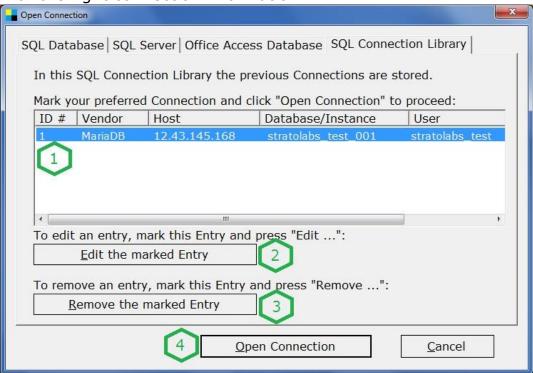

The first thing to do here is to select the database connection (Mark One) to use.

After selecting an entry (Mark One), the button "Open Connection" (Mark Four) opens the database connection with right connection information.

Adjustments to connection information are made with the button "Edit the marked Entry" (Mark Two).

To delete an entry, mark this entry and press the button "Remove the marked Entry" (Mark Three).

STRATOLAB

STATCLABS Conquestor Release 1 Version 1 Copyright 2018 und 2019 STRATOLABS Christian Benz Alle Rechte vorbehalten.

Alle Angaben ohne Gewähr.

Seite 10/27

## 205

## Getting Started

## 3.) Survey Views

Here are some standard views on the open database.

If you have followed Point 2.), you have now entered the correct information about the database.

STRATOLABS

STRATOLABS Conquestor Release 1 Version 1 Seite 11/27 Copyright und Authorship seit 2018 STRATOLABS Christian Benz Alle Rechte vorbehalten.
Alle Angaben ohne Gewähr.

## Getting Started

### 3.1) Connection overview for the mentioned database

To view the connection information again use the button "Connection Overview".

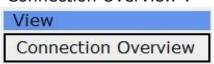

This is, for example, as follows:

| Connection Information                   |                          |  |  |
|------------------------------------------|--------------------------|--|--|
| Here You see the Connection Information: |                          |  |  |
| Database Vendor                          | MariaDB                  |  |  |
| Database Host                            | server4711.stratolabs.de |  |  |
| Database Name                            | stratolabs_de_test_4711  |  |  |
| Database User                            | stratolabs_de_user_4711  |  |  |
| Database Password                        | password_4711            |  |  |
|                                          | ОК                       |  |  |

STRATOLABS Conquestor Release 1 Version 1 Seite 12/27 Copyright und Authorship seit 2018 STRATOLABS Christian Benz Alle Rechte vorbehalten.
Alle Angaben ohne Gewähr.

### 3.2) Connection overview for the mentioned Access-Database

To view the connection information again use the button "Connection Overview".

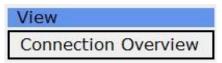

This is, for example, as follows:

| Connection Information                   |                                             |  |
|------------------------------------------|---------------------------------------------|--|
| Here You see the Connection Information: |                                             |  |
| Database Vendor                          | Access                                      |  |
| Database Path                            | C:\Users\stratolabs\Documents\Visual Studio |  |
| Database File                            | connection_library.mdb                      |  |
|                                          |                                             |  |
| Database Password                        |                                             |  |
|                                          | ОК                                          |  |

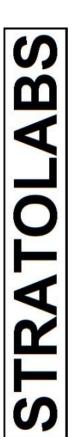

STRATOLABS Conquestor Release 1 Version 1 Seite 13/27 Copyright und Authorship seit 2018 STRATOLABS Christian Benz Alle Rechte vorbehalten.
Alle Angaben ohne Gewähr.

### 3.3) View of all tables of the open database for SQL-Server

The button "Database Overview" shows all user tables which are in the selected database.

### Database Overview

This is, for example, as follows:

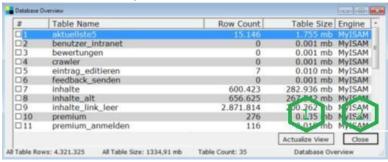

The following descriptions are for the Markings One to Two:

One: Actualize View updates the view of this dialogue. For tables, the record number can usually change here.

Two: Closes this window.

STRATOLABS Conquestor Release 1 Version 1 Seite 14/27 Copyright und Authorship seit 2018 STRATOLABS Christian Benz Alle Rechte vorbehalten. Alle Angaben ohne Gewähr.

## **RATOLAB**

## Getting Started

3.4) View of all tables of the open database for the SQL-Databases MariaDB and MySQL

The button "Database Overview" shows all user tables which are in the selected database.

### Database Overview

This is, for example, as follows:

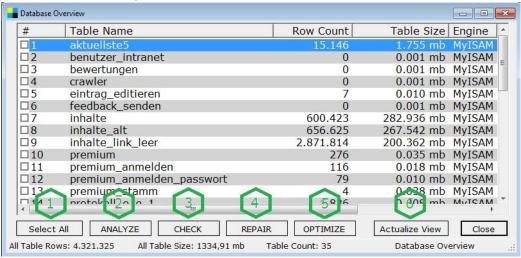

One: Select all tables with the button "Select All"; Either individual tables can be selected or deselected.

button Analyzes the selected tables; This STRATOLABS Questor (see Section 4) will be opened first.

button Checks the selected tables; Three: This The STRATOLABS Questor (see section 4) will be opened first.

Four: This button Repairs the selected tables; The STRATOLABS Questor (see section 4) will be opened first.

This button Optimizes the selected tables; STRATOLABS Questor (see section 4) will be opened first.

Six: Actualize View updates the view of this dialogue. For tables, the record number can usually change here.

STRATOLABS Conquestor Release 1 Version 1 Seite 15/27 Copyright und Authorship seit 2018 STRATOLABS Christian Benz Alle Rechte vorbehalten. Alle Angaben ohne Gewähr.

## Getting Started

### 3.5) View of all tables of the open Access-Database

The button "Database Overview" shows all user tables which are in the selected database.

Database Overview

This is, for example, as follows:

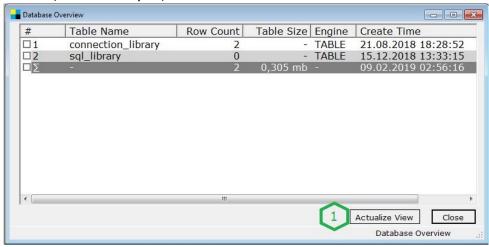

One: Actualize View updates the view of this dialogue. For tables, the record number can usually change here.

STRATOLABS Conquestor Release 1 Version 1 Seite 16/27 Copyright und Authorship seit 2018 STRATOLABS Christian Benz Alle Rechte vorbehalten.
Alle Angaben ohne Gewähr.

### 3.6) Table Structure

With the button "Table Overview", you open the eponymous dialogue to view the table structure.

Table Overview

For example, the Table Overview dialogue is as follows:

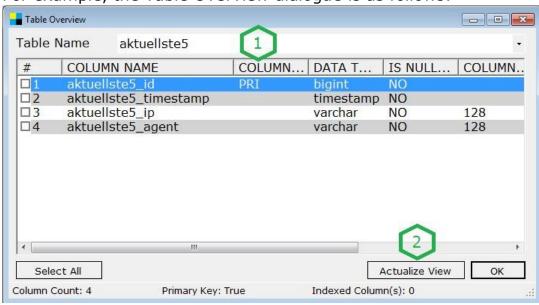

In the list selection (Marker 1), select the table to see the table structure.

The button "Actualize View" (Marker 2) updates the current table view.

STRATOLABS Conquestor Release 1 Version 1 Seite 17/27 Copyright und Authorship seit 2018 STRATOLABS Christian Benz Alle Rechte vorbehalten.
Alle Angaben ohne Gewähr.

# **RATOLAB**

## Getting Started

### 4.) STRATOLABS Questor

At different points in the application or as a direct call via the button "Start Questor", the STRATOLABS Questor is called as the central input of SQL- (Structured Query Language) Text.

Start Questor

The STRATOLABS Questor is diverse for the SQL-Server and for the SQL Databases MariaDB and MySQL (see 4.1) and 4.2)).

In general, the STRATOLABS Questor is used to run SQL text from the connected database.

The SQL text entered is transmitted to the connected database via the open database connection and the result is displayed in the bottom part of the STRATOLABS Questor.

STRATOLABS Conquestor Release 1 Version 1 Seite 18/27 Copyright und Authorship seit 2018 STRATOLABS Christian Benz Alle Rechte vorbehalten. Alle Angaben ohne Gewähr.

## Getting Started

4.1) The STRATOLABS Questor looks like this after the call for Databases with the SQL-Server

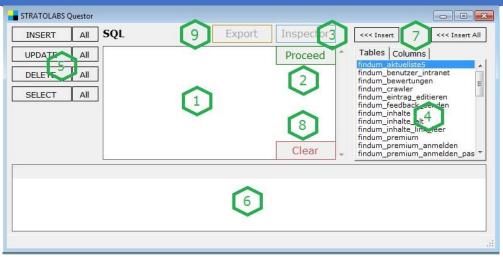

The Markings One to Nine are described as follows:

One: Input box for SQL text running through the Proceed button.

Two: Button "Proceed" running the SQL text.

Three: Button "Inspector" above which, from the results sets under Marker Six, is shown in detail one set of the results.

Four: List of all table names with the associated column names of the open database.

Five: Insert buttons for the syntax text for the specified Query options.

Six: Presentation of the results for the SQL text entered after the successful execution.

Seven: Buttons for inserting a single identifier or all identifiers of tables or columns.

Eight: The Clear button deletes the contents of the input box for SQL text.

Nine: This button is to open the Export Dialog.

STRATOLABS Conquestor Release 1 Version 1 Seite 19/27

Copyright und Authorship seit 2018 STRATOLABS Christian Benz

Alle Rechte vorbehalten.

Alle Angaben ohne Gewähr.

## Getting Started

4.2) The STRATOLABS Questor looks like this after the call for the SQL-Databases MariaDB and MySQL

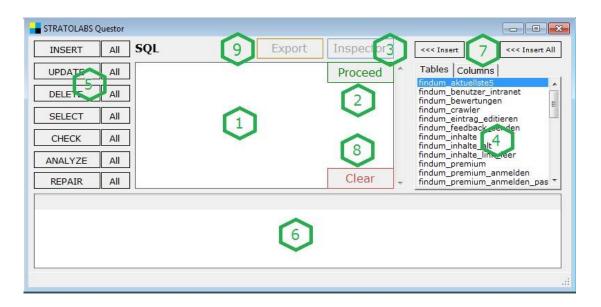

The Markings One to Nine are described as follows:

One: Input box for SQL text running through the Proceed button.

Two: Button "Proceed" running the SQL text.

Three: Button "Inspector" above which, from the results sets under Marker Six, is shown in detail one set of the results. Four: List of all table names with the associated column names of the open database.

Five: Insert buttons for the syntax text for the specified Query options.

Six: Presentation of the results for the SQL text entered after the successful execution.

Seven: Buttons for inserting a single identifier or all identifiers of tables or columns.

Eight: The Clear button deletes the contents of the input box for SQL text.

Nine: This button is to open the Export Dialog.

STRATOLABS Conquestor Release 1 Version 1 Seite 20/27 Copyright und Authorship seit 2018 STRATOLABS Christian Benz Alle Rechte vorbehalten.
Alle Angaben ohne Gewähr.

## **RATOLAB**

## Getting Started

### 4.3) The STRATOLABS Questor looks like this after the call for an Access-Databases

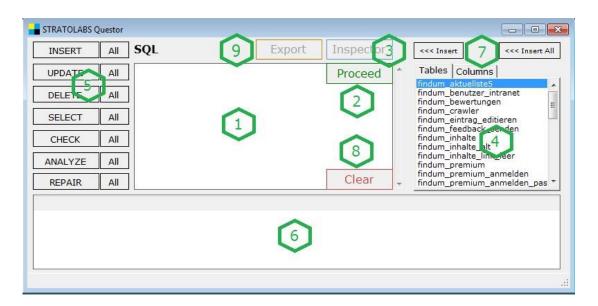

The Markings One to Nine are described as follows:

One: Input box for SQL text running through the Proceed button.

Two: Button "Proceed" running the SQL text.

Three: Button "Inspector" above which, from the results sets under Marker Six, is shown in detail one set of the results.

Four: List of all table names with the associated column names of the open database.

Five: Insert buttons for the insert of dpecified Query options.

Six: Presentation of the results for the SQL text entered after the successful execution.

Seven: Buttons for inserting a single identifier or all identifiers of tables or columns.

Eight: The Clear button deletes the contents of the input box for SQL text.

Nine: This button is to open the Export Dialog. STRATOLABS Conquestor Release 1 Version 1 Seite 21/27 Copyright und Authorship seit 2018 STRATOLABS Christian Benz Alle Rechte vorbehalten. Alle Angaben ohne Gewähr.

## 5.) Data-Export due to the Export-Dialog

Under "Export ..." Which is accessed via the button of the same name, a data export from the open database can be realized.

The "Export" button is in the "STRATOLABS Questor" dialogue (See point 4.)) and is active if a valid SELECT query has been performed beforehand.

This is, for example, as follows:

| Export                                                                                                    | ×.                   |  |
|----------------------------------------------------------------------------------------------------|----------------------|--|
| Here You have the possibility, to export a query result to a text file separated with a field separator string. |                      |  |
| SQL-Text                                                                                                    |                      |  |
| Output Path                                                                                                    | 2 Select Path        |  |
| Output File                                                                                                    | 3 Field Separator 4  |  |
| Row Separator is Carriage Return Line Feed                                                                      | 5 <b>▽</b> + TabStop |  |
| 6 <u>E</u>                                                                                                    | export Cancel        |  |

The Markings One to Six are described as follows:

One: Input-Field for SQL-Text which will be taken from the Dialog "STRATOLABS Questor".

Two: Input of a File-Path due to the Output-File with the Button "Select Path" (Marker Four).

Three: Input for the Filename for the Export-Data, which layes under the Path (Marker Two).

STRATOLABS Conquestor Release 1 Version 1 Seite 22/27 Copyright und Authorship seit 2018 STRATOLABS Christian Benz Alle Rechte vorbehalten.
Alle Angaben ohne Gewähr.

## Getting Started

Four: Entering the field separator; Here a sign is recommended, which serves as a field separator of the individual dispensing columns.

Five: When setting this tick, a tab stop is inserted in addition to the optional indication of a field separator between the output tables.

Six: If all information is provided, the export is started via the "Export" button and can take some time depending on the number of results. Once the export is finished, a corresponding message is issued..

STRATOLABS Conquestor Release 1 Version 1 Seite 23/27 Copyright und Authorship seit 2018 STRATOLABS Christian Benz Alle Rechte vorbehalten.
Alle Angaben ohne Gewähr.

### 6.) STRATOLABS Inspector

The button "Inspector" is used to call the detailed display of a row set of results from the results table.

Inspector

This is, for example, as follows:

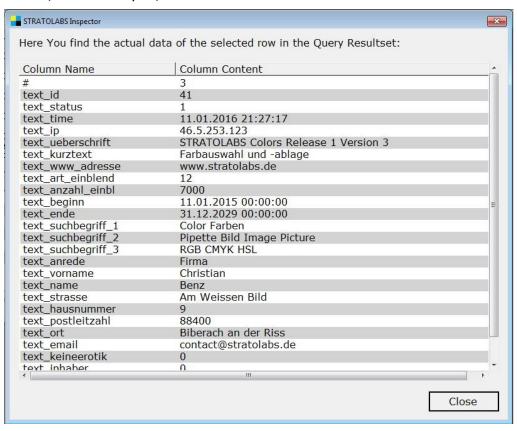

STRATOLABS Conquestor Release 1 Version 1 Seite 24/27 Copyright und Authorship seit 2018 STRATOLABS Christian Benz Alle Rechte vorbehalten.
Alle Angaben ohne Gewähr.

## Getting Started

### 7.) SQL Library

In the "SQL Library," which is accessed via the button of the same name, a list of the SQL texts used so far is displayed.

Each entry is limited to 4096 bytes here.

For example, this dialogue may look like this:

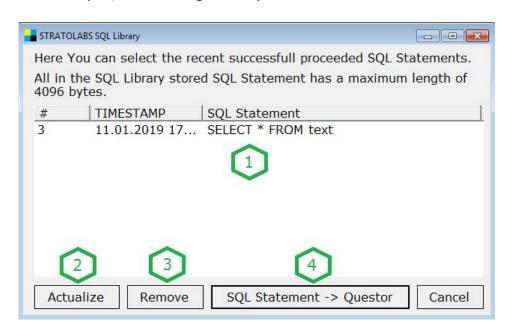

The Markings One to Four are described as follows:

One: List view of all previous SQL texts

Two: Use the button "Actualize" to update the list view with the SQL texts.

Three: Use the button "Remove" deletes an SQL text within this list view.

Four: With the button "SQL Statement-> Questor", you can take the selected SQL text into the STRATOLABS Questor for further processing and executing.

STRATOLABS Conquestor Release 1 Version 1 Seite 25/27 Copyright und Authorship seit 2018 STRATOLABS Christian Benz Alle Rechte vorbehalten.
Alle Angaben ohne Gewähr.

### 8.) Open Getting Started Paper

Via the "Getting Started ..." button You'll see the language selection for this quick overview.

Getting Started ...

In this release 1 and version 1 in it, the two languages German and English are shown.

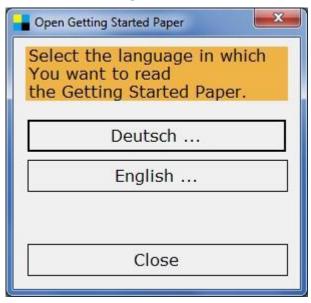

STRATOLABS Conquestor Release 1 Version 1 Seite 26/27 Copyright und Authorship seit 2018 STRATOLABS Christian Benz Alle Rechte vorbehalten.
Alle Angaben ohne Gewähr.